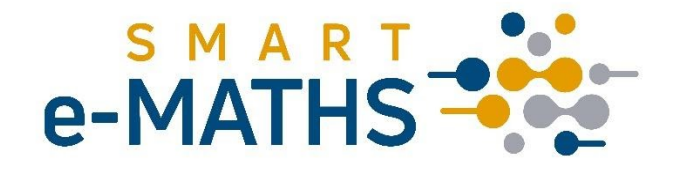

# **MÓDSZERTANI KÉZIKÖNY**

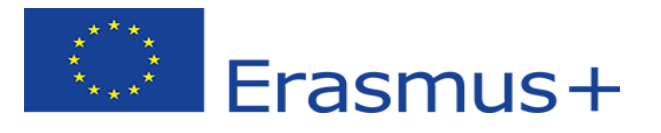

A projektet az Európai Bizottság támogatta. A tanulmányban megjelentek nem szükségszerűen tükrözik az Európai Bizottság nézeteit.

# **Tartalomjegyzék**

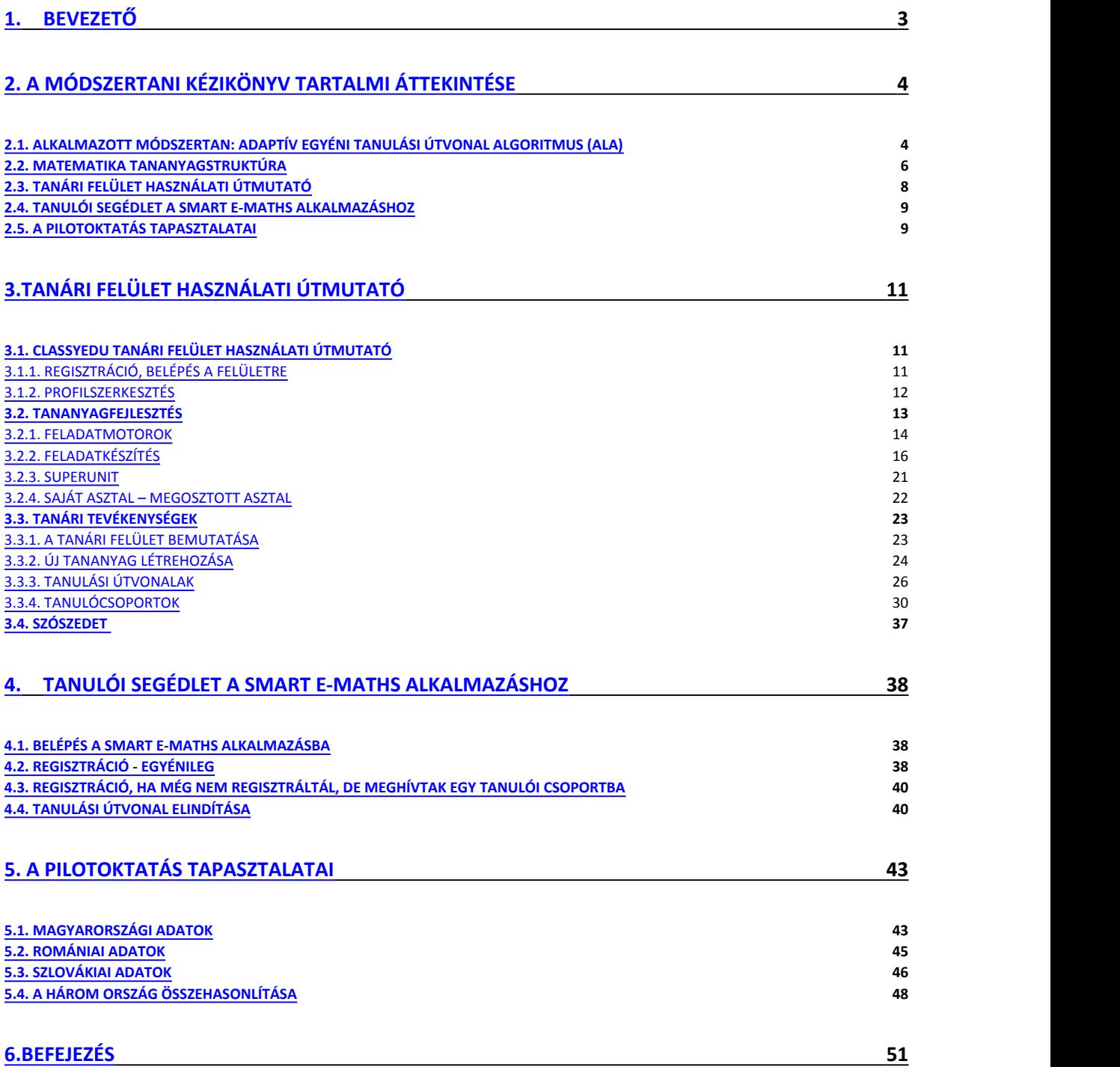

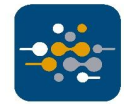

# **1. BEVEZETŐ**

A Smart e-MAths projekt keretében egy olyan digitális oktatási eszközrendszer létrehozására került sor, amely differenciált, adaptív, egyéni tanulási utakat támogató módszertannal dolgozik. Ezen elvek mentén dolgoztunk ki a három részt vevő ország 5-8. évfolyamos tanulói számára egy tananyagot a matematikai kompetenciák fejlesztésére.

A diákok igényeihez alkalmazkodó differenciálás, rugalmas csoportalkotás, a személyre szabott feladattervezés nehéz feladat. A differenciálás azt jelenti, hogy azzal a céllal választjuk meg a tanítás sebességét, szintjét vagy jellegét, hogy megfeleljen a diákok egyéni szükségleteinek, stílusának és érdeklődésének.<sup>1</sup> Kiemelt szempont, hogy ne állítsuk a lécet olyan alacsonyra, hogy a diáknak ne kelljen a legjobb képességei szerint nekifutnia, sem olyan magasra, hogy vesztesnek érezze magát, a feladatok egyéni igényekhez való igazodásával növekszik a sikerélmény. Ebben a nehéz és időigényes munkaszervezési módban szeretnénk támogatást nyújtani a pedagógusok számára. Arra törekedtünk, hogy a rendszerben szabadon váltogathassuk, mindig az adott oktatási szempontnak, célnak és a diákok egyéni szükségleteinek megfelelően a tanulók mozgatásának, csoportalakításnak (és az útvonalak összeállításának) a módozatait.

A digitális eszközrendszer a webes tartalomfejlesztő tanári felületből és egy tanulói alkalmazásból, vagyis az applikációból áll. A tanári felület többek közt lehetőséget ad a már meglévő anyagok használatára, új tananyagok létrehozására, a diákok eredményeinek áttekintésére, csoportalakításra. A diákok az applikáción keresztül tanulnak az oktatási tananyagok és feladatok segítségével. A sikeres, egyénre szabott és differenciált oktatási folyamat megvalósulását a feladatok különböző nehézségi szinteknek megfelelő strukturálása és a változatos, 10 féle játékmotort magába foglaló rendszer alkalmazása garantálja.

*A Módszertani Kézikönyv* segítségével a kidolgozott innovatív módszertan részletes formában történő áttekintését követően megismerkedhetünk a már elkészült tananyag struktúrájával. Ezt követően a *Tanári felület használati útmutató* című kézikönyv vezet minket végig a tananyag- és feladatkészítés rejtelmein, a *Tanulói felület használati útmutató* pedig összefoglalja az applikáció jellegzetességeit a diákok számra. Végezetül betekintést kapunk a pilotoktatás gyakorlati tapasztalatiba, mely a programban részt vevő tanárok visszajelzéseit és a módszer hatékonyságot bemutató statisztikát öleli fel.

<sup>1</sup> Heacox, D. *Differenciálás a tanításban, tanulásban – Kézikönyv a 3-12. évfolyam számára.* Budapest, Szabad Iskolákért Alapítvány, 2006.

# **2. A MÓDSZERTANI KÉZIKÖNYV TARTALMI ÁTTEKINTÉSE**

# **2.1. Alkalmazott módszertan: Adaptív egyéni tanulási útvonal algoritmus (ALA)**

A differenciált oktatást középpontba állító **innovatív módszertan** hátterében egy olyan adaptív, egyéni tanulási útvonalakat szerkesztő algoritmus áll, mely lehetővé teszi, hogy a diákok képességeiknek és aktuális tudásuknak megfelelően különböző tanulási utakat járjanak be. Annak függvényében változik a bejárt útvonal, vagyis az, hogy merre halad tovább a diák, hogy sikerült-e megoldania a kapott feladatot. Lényegesen leegyszerűsítve a folyamatot, helyes válasz (egy vagy több) esetén feljebb lép egy szinttel, több sikertelen próbálkozás után pedig lejjebb. Az alaposabb megértés érdekében szükségünk van néhány alapfogalommal való megismerkedésre, amelyek biztosítják a módszer működőképességét.

A differenciálás működésének előfeltétele, hogy a tananyagot tetszőleges számú nehézségi szint alapján strukturáljuk, ebben a rendszerben az alsóbb szinteken helyezkedjenek el a könnyebb, míg a felsőbb szinteken a nehezebb feladatok. Ennek érdekében **az egyéni tanulási útvonalszerkesztő**  háttéralkalmazás a tanulók eredményei alapján minden egyes lépésnél újratervezi a tanuló haladási útvonalát, ahelyett, hogy lineárisan haladnának végig az egymást követő szinteken és feladatokon. A személyre szabott tanulási folyamat eredményeképpen a tanuló a saját tanulási ütemében, a saját képességeinek megfelelően halad. Igyekszünk elkerülni, hogy a tanuló folyamatos kudarcélményekkel szembesüljön, mint ahogy azt is, hogy unatkozzon.

Az egyéni útvonalak működésének másik feltétele a **Superunit (Szupercella)** típusú feladattömb létrehozása, melynek a célja a megoldásban elakadt tanulóknak való segítségnyújtás. A Superunitot egy feladat és a hozzá tartozó segítő feladatok alkotják. Lényege, hogy a diák az adott feladatot a beállítástól függően több alkalommal (az elkészült matematika tananyagban összesen 4 alkalommal) próbálhatja megoldani. Az első hibázás után újra megkapja ugyanazt a feladatot, reméljük, hogy csak elgépelt valamit, majd segítő kérdések, végül magyarázatok segítségével futhat neki újra. Ha így is sikertelenek a próbálozásai, megkapja a helyes megoldást, de egy szinttel lejjebb lévő, könnyebb feladatsorral folytatja tovább a munkát, vagyis "lezuhan". Értelemszerűen az újbóli próbálkozások a feladat eredeti pontértékéből való pontlevonással járnak.

**Feljutás-lezuhanás:** Az eredményeitől függően a tanuló felfelé vagy lefele mozog a tananyagban a különböző nehézségű szintek között. Az alapbeállítás szerint a feljutás tökéletes megoldások megtalálásához kötött, míg a lefelé mozgás kritériuma az alapunitban megfogalmazott kérdésre adott válasz elvetése az utolsó előtti ismétlésnél. A feljutásnál egy megoldásból egy tökéletes válasz jelent feljutást, a leesés esetén az első rosszul megoldott feladat után esik le a diák az előző szintre. Új útvonal készítése során a beállítások módosíthatók.

**A feladatmegoldás menetét, a rendszerbe épített segítségnyújtás lehetőségeit mutatja a következő ábra.**

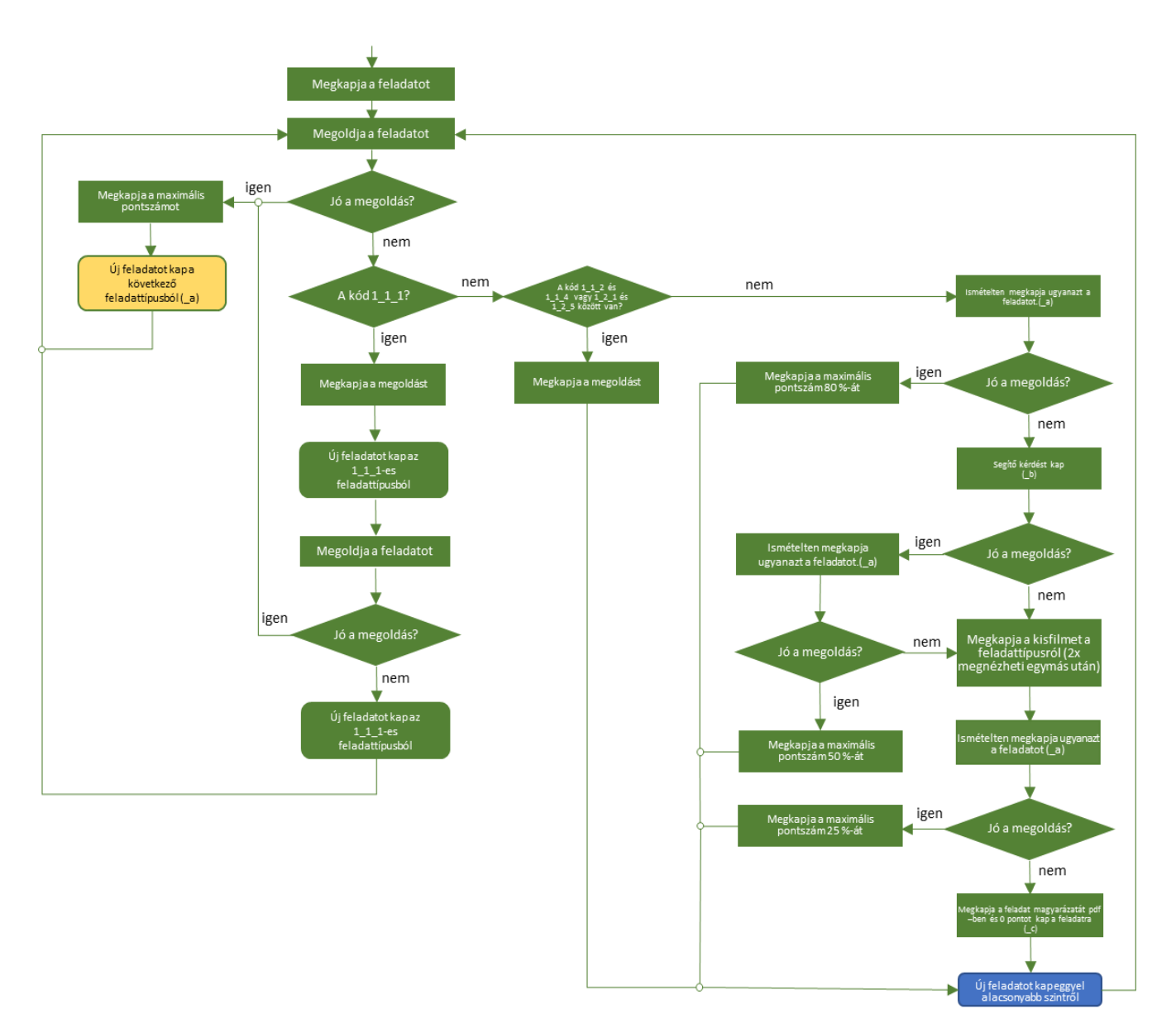

#### **2.2. Matematika tananyagstruktúra**

Az elkészült matematikai tananyagot a projektben részt vevő gyakorló pedagógusok és e-learning szakértők fejlesztették ki. A tananyagot tanítás és nem számonkérés céljával hozták létre, ezért a diákok segítséget, kidolgozott mintapéldát, a szintjüknek megfelelően nehezedő feladatsort kapnak. A tananyagot öt nehézségi szintbe sorolták, melyeket számokkal jelöltek, a legkönnyebb az első, a legnehezebb az ötödik szint. A szinteken belül helyezkednek el a különböző témakörökhöz tartozó feladatok. A tananyag strukturálása rugalmas, a szintezés és a témakörökre bontás minden esetben a készítők logikájának megfelelően kerülhet kialakításra.

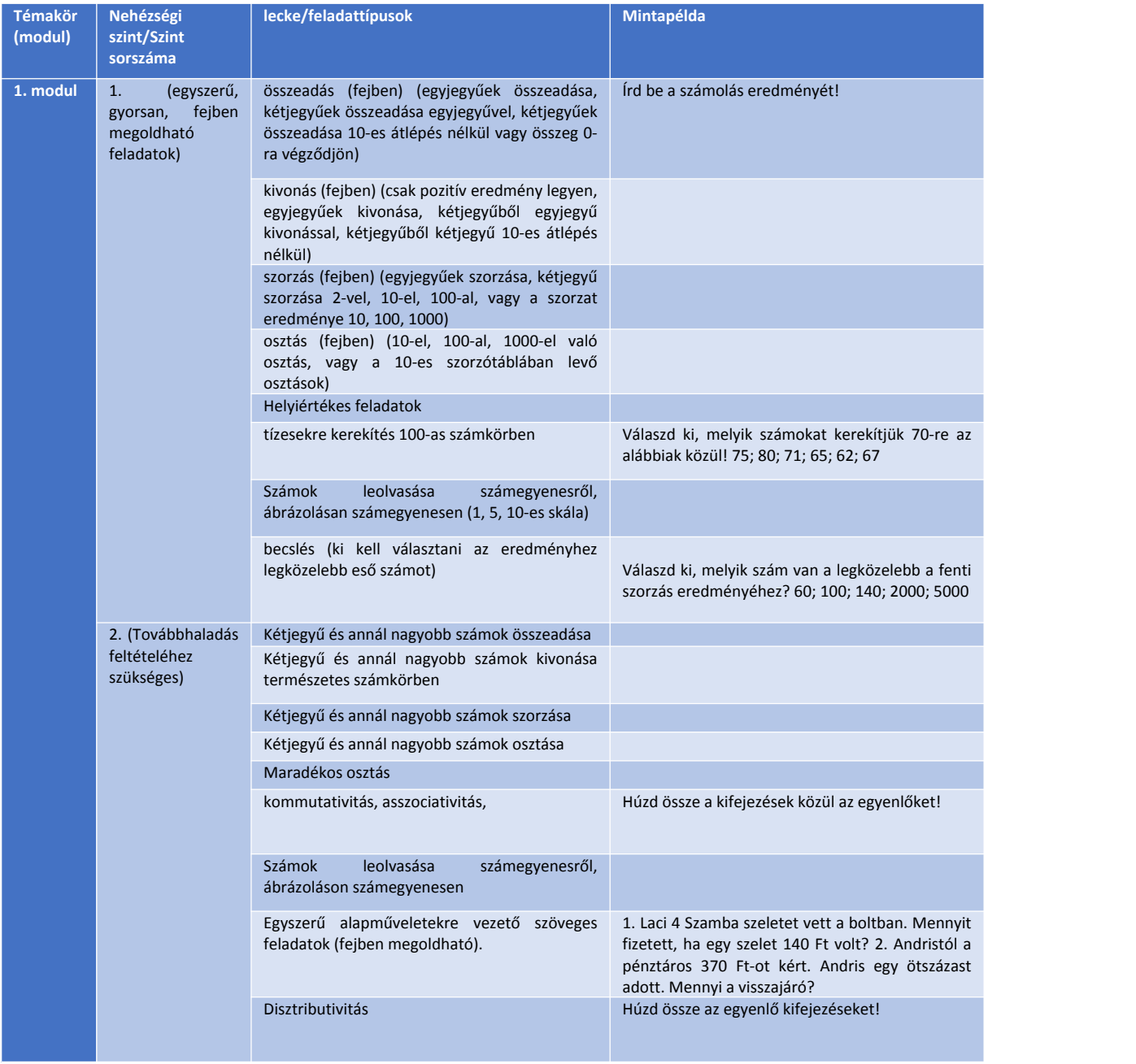

#### **Az alábbi ábra a matematika tanagyag többszintű feladatrendszerét szemlélteti.**

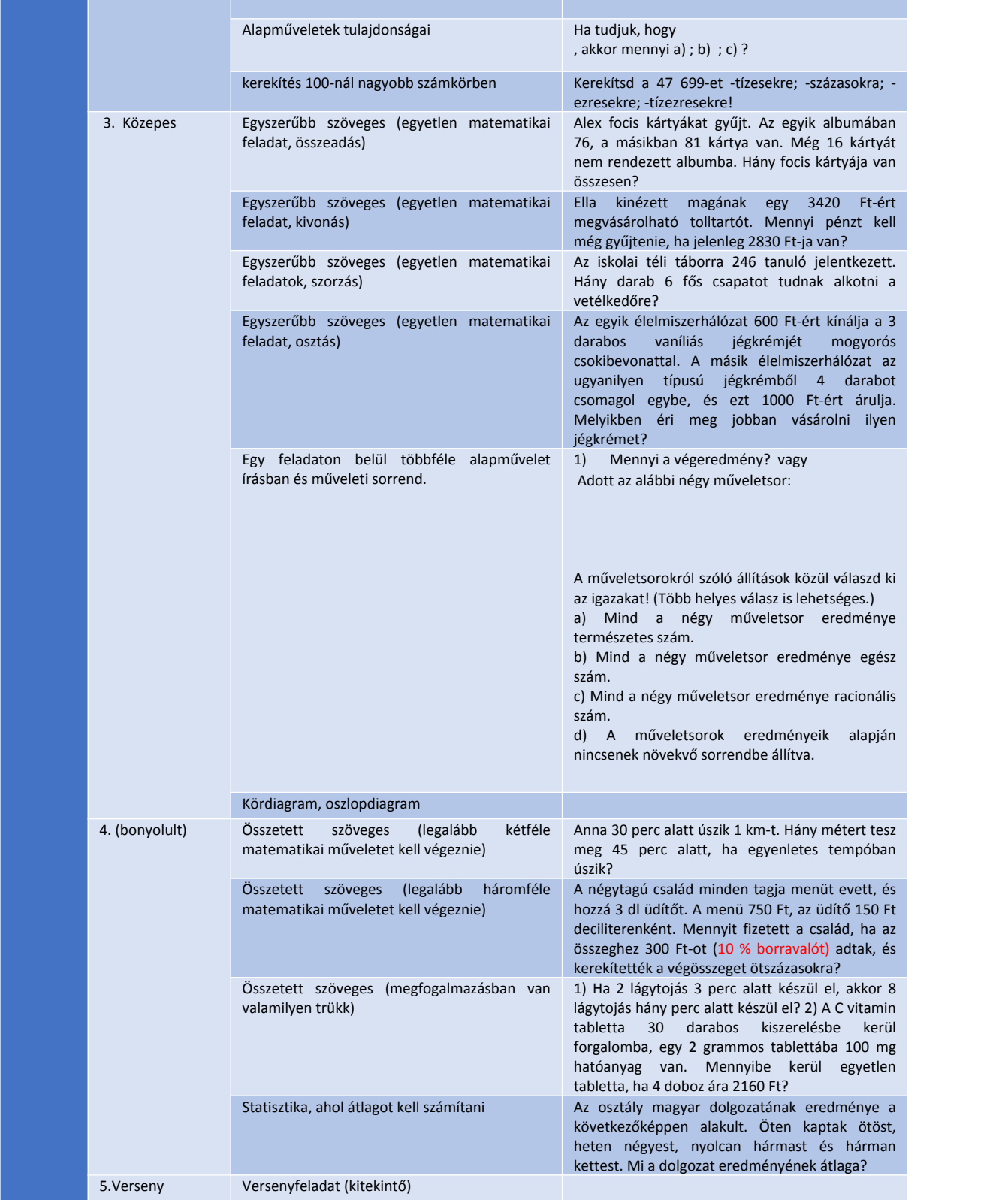

#### **2.3. Tanári felület használati útmutató**

A *Tanári felület használati útmutató* című kézikönyv segít eligazodni a felület kezelésében és a tananyagfejlesztésben a kezdő felhasználóknak. A gyakorlatorientált útmutató a kezdő lépésektől kezdve kalauzol végig minket a teljes feladatkészítési munkafolyamaton, a regisztrációt, a feladatok létrehozását, a játékmotorok típusait, a tanulói útvonalakat és a csoportokalkotást is feldolgozva.

A rendszer egyik legfőbb erőssége, hogy rendkívül rugalmas**,** a helyi igényekhez alkalmazkodó tananyagfejlesztésre ad lehetőséget. A pedagógus dönti el, hogy az adott témakört hogyan tagolja témákra, altémákra, szintekre, valamint hány darab sikeres vagy sikertelen feladatmegoldást határoz meg a szintváltás kritériumaként. A teljesítmény tükrében történő módosításokat a rendszerben elérhető statisztika teszi egyszerűvé, amelynek a segítségével a pedagógus nyomon követheti a diákok egyéni teljesítményét, a bejárt útvonalat, a megoldott feladatokat, az elért eredményt és a felmerülő nehézségeket.

A **tartalomfejlesztői felület:** Ez egy olyan felhasználóbarát, könnyen kezelhető webes felület, ahol a regisztrációt követően, minden felhasználó létrehozhatja a saját digitális tananyagát egy ötszintes, horizontálisan minden szinten tetszőleges mértékben bővíthető könyvtárszerkezetben. A tananyagokat a következő struktúrában kell elhelyezni: Tantárgy – Téma – Tanfolyam – Tananyag –<br>Tanegység (játékok). A fejlesztés során két féle tartalomközlő (videó vagy szöveg) és tízféle feladattípus, úgynevezett kérdezőmotor használható fel. A létrehozott tartalmakat a felhasználók útvonalakba szerkeszthetik, és megoszthatják a szintén általuk létrehozott és kezelt tanulói csoportokkal, a tanulási folyamatról pedig különböző visszajelzéseket, jelentéseket kaphatnak. A játékmotorokat, használati és létrehozási módjukat a *Módszertani kézikönyv* adott fejezete ismerteti bővebben**.**

**Feladatlétrehozás módja:** Új feladatokat az *Új feladat készítése* gomb megnyomásával hozhatunk létre, majd kiválasztjuk az általunk használni kívánt feladattípust. Az új feladat az úgynevezett asztal felületre kerül, melyet egyszerűen behúzhatunk a megfelelő modulba. A létrehozott feladatok módosíthatók, törölhetők, illetve előnézetben lejátszhatók.

**Csoportkészítés:** A differenciálás lelke a rugalmas csoportalakítás. A szerkesztő felületén új csoportokat lehet létrehozni vagy a már meglévőket módosítani. A különböző szempontok alapján létrehozott csoportokhoz rendelhetjük a már létrehozott útvonalakat.

**Útvonalszerkesztő:** A tanulási útvonal tulajdonképpen az a tananyag, amin a tanuló az applikáció használata során végighalad, azaz egy feladatsor, amit a tanár készít el. Ezen a felületen lehet a modulokat útvonalba szerkeszteni.

#### **2.4. Tanulói segédlet a Smart e-Maths alkalmazáshoz**

A diákok motivációját kiemelt elemként kezeltük a módszertan kidolgozása során, hiszen ebben rejlik egyik legfőbb erénye. A rendszer működésének lényegéből fakadóan több alkalommal (segítséggel) is megpróbálhatják megoldani a feladatot a tanulók, nem bünteti a hibázást, ilyen módon ösztönözve a gyerekeket a további munkára sikertelenség esetén is. Magának az applikációnak a másik erőssége, hogy nem okoz stresszt, amely gátolná a teljesítményt, így mérhetőbbé válik a gyerekek valódi tudása.

A tanulói alkalmazás az az applikáció, amelyen keresztül a regisztrációt követően a tanulók hozzáférnek a tananyagokhoz, a velük megosztott tanulási útvonalakhoz. Az tanulói alkalmazás a Google Play store-ból ingyenesen letölthető androidos alkalmazás, amely a weblapon vagy az androidos mobilalkalmazáson egyaránt könnyen átlátható kezelői felülettel rendelkezik. A diákok a saját felhasználói fiókba történő belépés után ezen a felületen tanulnak.

**Az applikáció elérhetőségei:** A segédlet részletesen ismerteti az alkalmazás letöltési módját, majd a regisztráció menetét.

Számítógépen vagy laptopon alkalmazandó link: https://smartemaths.classyedu.eu/app/ Androidos applikáció linkje: https://play.google.com/store/apps/details?id=com.smartemaths.classy

**Tartalmak lejátszása:** A belépést követően a diákoknak nincs más dolga, mint a tanulási útvonalakba szerkesztett tartalmakat elindítani a piros indításjelző gombbal. Érdemes az applikáció használatát az *Ismerkedő* elnevezésű tananyaggal kezdeni, mely bemutatja a kérdéstípusokat, amelyeket a Smart e-Maths rendszer használ, továbbá az útvonalak működését. A diákok tízféle feladattípussal találkozhatnak melyeket a *Tanulói segédlet a Smart e-Maths alkalmazáshoz* című összefoglaló is részletesen ismertet. A tanuló a nehézségi szintekbe rendezett oktatási tartalmak között haladva a saját teljesítményének megfelelően, automatikusan vált szintet, így egyéni tanulási útvonalak mentén halad a feladatok között. A már egyszer lejátszott tartalmakat újra le tudja játszani, így gyakorolva azt szükség esetén.

**Tanulói információs felület:** Minden felhasználó rendelkezik egy saját profillal, ahol adatait ellenőrízheti, valamint nyomon követheti a saját előrehaladásával, tanulási tevékenységével kapcsolatosan a rendszer által tárolt adatokat és eredményeket.

#### **2.5. A pilotoktatás tapasztalatai**

Az Smart e-Maths rendszer és a létrehozott tananyag gyakorlatban történő alkalmazásával kapcsolatos információgyűjtés célja, hogy a visszajelzéseket beépítsük a további fejlesztésekbe. A pilotoktatás mindhárom részt vevő régiót érintve egy bemeneti tesztből, az applikációban eltöltött tanulási időszakból és egy kimeneti tesztből tevődik össze. Ezen időszak lázárásának végén a rendszer tesztelésében részt vevő pedagógusok egy kérdőív segítségével értékelték magát a digitális rendszert, az elkészített tananyagot és az applikáció használatának a diákok teljesítményére gyakorolt hatását. A pedagógusok által kitöltött kérdőívek összesített eredményeivel, valamint az **Smart-e Maths** 

**rendszer használati statisztikájának** ismertetésével, beleértve a bemeneti és kimeneti teszten elért eredmények összevetését is, a *Módszertani kézikönyv* utolsó fejezete foglalkozik.

Az applikáció és a tanagyag fogadtatása pozitív volt, a tanulási folyamatban játszott fejlesztő hatása pedig arányosan növekedett a gyakorlással töltött idő mennyiségével. A részt vevő pedagógusok visszajelzései alapán a diákok szívesen dolgoztak az applikációval, a felhasználói felülettel gyorsan megbarátkoztak.

# **3.TANÁRI FELÜLET HASZNÁLATI ÚTMUTATÓ**

# **3.1. Classyedu tanári felület használati útmutató**

A projektről összefoglaló videókat talán a Smart e-Maths honlapon, javasoljuk, tekintse meg őket!

# **3.1.1. Regisztráció, belépés a felületre**

#### Összefoglaló videó elérhető itt.

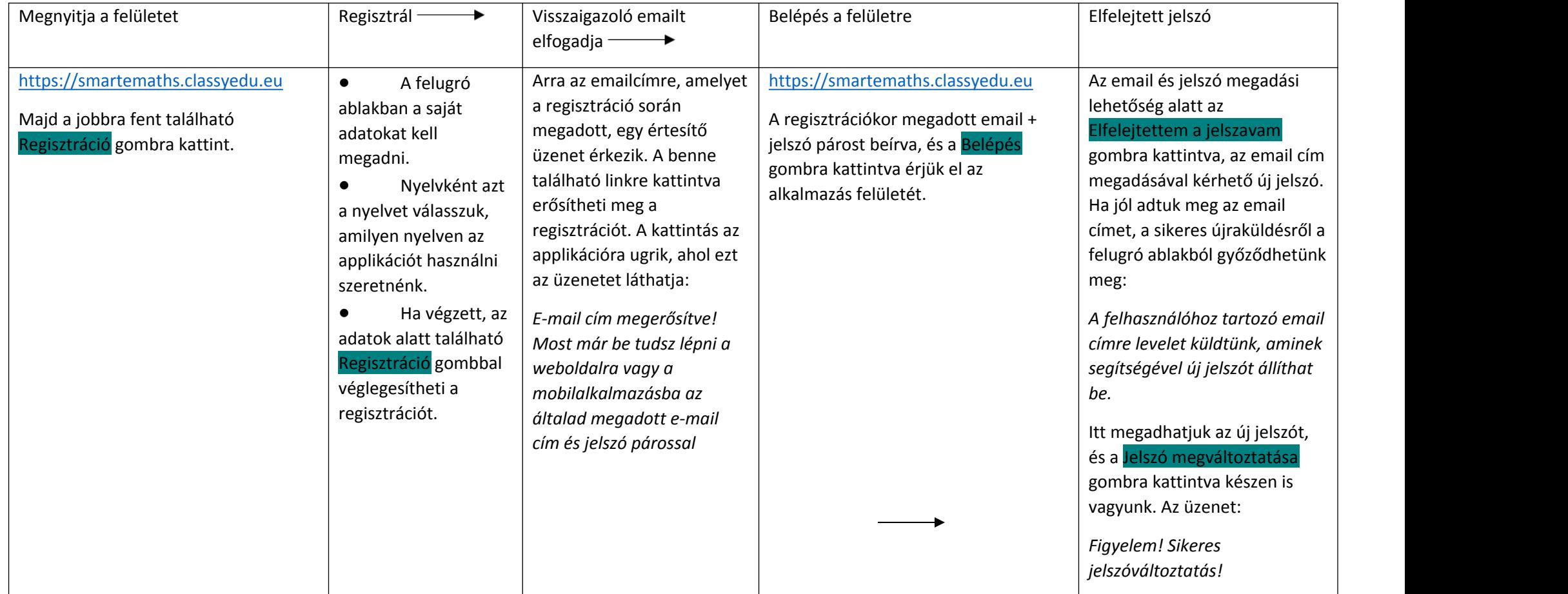

# **3.1.2. Profilszerkesztés**

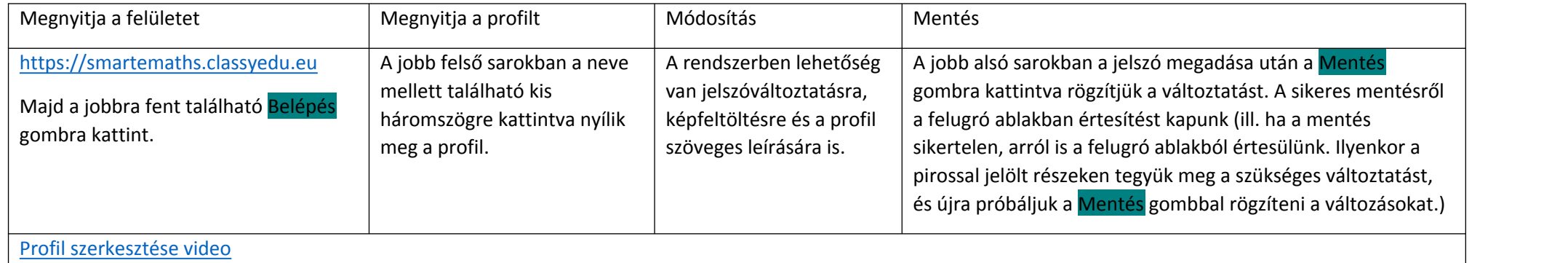

![](_page_11_Picture_2.jpeg)

┶

![](_page_12_Picture_0.jpeg)

#### **3.2. Tananyagfejlesztés**

Új tananyagok készítéséhez a következő folyamatot javasoljuk:

- 1. Gondolja végig, milyen tananyagszerkezetet szeretne (4 szint mélységig ez később módosítható!)
- 2. Gondolja végig, hogy a szinteken belül hány nehézségi szintben szeretne feladatokat készíteni ez is később módosítható!
- 3. Gondolja végig, melyik feladatmotorokat fogja használni (bármikor használhat újabbakat)
- 4. Lépjen be a rendszerbe, hozza létre a tananyagot ld. itt.
- 5. Hozza létre a nehézségi szinteket
- 6. Készítsen el egy feladatot
- 7. Tegye be a kiválasztott szintre a feladatot
- 8. Próbálja ki a feladatot
- 9. A feladatokhoz készítse el és illessze be a segítő kérdés(eke)t
- 10. Próbálja ki a segítőkérdés(eke)t
- 11. Készítsen és illessze be a magyarázatot.
- 12. Ismételje 6.-11-ig az összes feladatnál. Egy szintre tetszőleges számú feladat illeszthető.

#### **3.2.1. Feladatmotorok**

A tananyag játékos formában is feldolgozható, ezekhez az alábbi feladattípusokból (feladatmotorokból) választhat:

![](_page_13_Picture_2.jpeg)

![](_page_14_Figure_0.jpeg)

Valamennyi feladatmotor ismertetését egy külön használati útmutató tartalmazza, ebben az útmutatóban a Smart e-MATHTS projektben használt feladattípusokat ismertetjük.

![](_page_14_Picture_2.jpeg)

#### **3.2.2. Feladatkészítés**

A felületre belépve a Tanári felület – Tartalom gombok segítségével az alábbi képernyőt látja:

![](_page_15_Picture_2.jpeg)

(video a feladatkészítés indításáról)

![](_page_15_Picture_4.jpeg)

A jobb oldalon a Feladatok – saját asztal ablakában az Új feladat készítése lehetőséget válassza.

![](_page_15_Picture_6.jpeg)

Nyissa meg, és készítse el a feladatot.

Ne felejtsen el menteni.

Ha a feladat superunit, a segítő kérdéseket is adja hozzá. Mentsen újra a kilépés előtt.

Az elkészült feladat a saját asztalára kerül, onnan adható hozzá a tananyaghoz.

#### A *Halmazok* nevű játékmotor ismertetése

![](_page_16_Picture_124.jpeg)

![](_page_16_Picture_2.jpeg)

A feladat ellenőrzésére, módosítására és végleges törlésére az ikonra kattintva felugró ablakban a megfelelőfeladat kiválasztásával van lehetőség.

÷.

#### *Tilos az Á* nevű játékmotor ismertetése

![](_page_17_Picture_159.jpeg)

![](_page_17_Figure_2.jpeg)

#### *Kérdezz-Felelek* nevű játékmotor ismertetése

![](_page_18_Picture_144.jpeg)

![](_page_18_Figure_2.jpeg)

A feladatkészítő felület **A feladat megjelenő képe**n a feladat megjelenő képen a feladat megjelenő képen a feladat megjelenő képen a feladat megjelenő képen a feladat megjelenő képen a feladat megjelenő képen a feladat meg

![](_page_18_Picture_5.jpeg)

#### *Egyéni szöveges feladatok* nevű játékmotor ismertetése

![](_page_19_Picture_144.jpeg)

![](_page_19_Picture_2.jpeg)

![](_page_19_Picture_3.jpeg)

#### **3.2.3. Superunit**

Összefoglaló videó a segítő kérdésekről elérhető itt.

Egy-egy feladathoz tartoznak "segítő", "rávezető" feladatok, annak érdekében, hogy az elakadó tanulókat tereljék a helyes megoldás irányába. Általában kezdetben az adott feladat részekre bontása, leegyszerűsítése történik, és ha így sem sikerül a feladatot megoldani, egy PDF-ben a feladatkészítő megmutatja a megoldás menetét.

Egy feladat akkor superunit, ha tartoznak hozzá segítő kérdések. Ennek beállítása a feladatok készítésekor az ablak bal oldalán alul található gombbal lehetséges. Ekkor megnyílik egy újabb felület, ahol a már elkészített segítő feladatokat a megfelelő sorrendben be lehet húzni egymás után. Az utolsó segítő feladat mindig egy PDF formátumú feladat lesz.

A behúzott segítő feladatok sorrendje változtatható. A főfeladat ismétlése minden segítő feladat után újra és újra behúzható, annak ellenőrzésére, hogy a tanulónak szüksége van-e még további segítségre a sikeres megoldáshoz.

![](_page_20_Picture_37.jpeg)

#### **3.2.4. Saját asztal – megosztott asztal**

A feladatok annak a pedagógusnak az "asztalára" kerülnek, aki készítette őket. A megosztott asztalon lévő feladatokat a tananyagkészítés során fel lehet használni, egyegy tananyagba behúzhatóak.

![](_page_21_Picture_2.jpeg)

Javaslat: Ha elsőre nem találja az elkészített feladatot, frissítse a képernyőt!

#### **3.3. Tanári tevékenységek**

![](_page_22_Picture_120.jpeg)

#### **3.3.1. A Tanári felület bemutatása**

Az alkalmazásban alaphelyzetben megjelennek a tananyagtartalmak. Ezeket a mellettük található kis szürke háromszögre kattintva lehet "kinyitni". A tananyagtartalmak 5 szint mélységre bonthatóak le: Tantárgy - Tananyag – Téma – Tanfolyam – Modul (Tehát egy tantárgy több témából állhat, a téma több tanfolyamból, amelyek szintén több modulra bonthatóak.)

![](_page_22_Figure_4.jpeg)

# **3.3.2. Új tananyag létrehozása**

Lépjen be a rendszerbe, és a Tanári felület, majd a Tartalom gombra kattintson.

![](_page_23_Picture_159.jpeg)

![](_page_24_Picture_0.jpeg)

![](_page_25_Picture_1.jpeg)

Lépjen be az alkalmazásba, válassza a Tanári felület, majd a Tanulási útvonalak lehetőségeket.

Az alkalmazásban a bal és a jobb oldali ablak mellett a fülekre kattintva válthatunk az ablakok különböző tartalmai között. A tanulási útvonal tulajdonképpen a tananyag, amin a tanuló az applikáció használata során végighalad, azaz egy feladat-sor, amit a tanára készít el.

![](_page_25_Picture_4.jpeg)

#### *Új útvonal létrehozása – tanulói csoporthoz rendelés*

# Lépjen be az alkalmazásba, válassza a <mark>Tanári felület</mark>, majd a <mark>Tanulási útvonalak</mark> lehetőségeket.

![](_page_26_Picture_152.jpeg)

![](_page_27_Picture_147.jpeg)

![](_page_27_Figure_1.jpeg)

![](_page_28_Picture_6.jpeg)

![](_page_28_Picture_1.jpeg)

#### **3.3.4. Tanulócsoportok**

M Beérkező levelek (138) - haraszti. X Classy ❶ Új tanulócsoport létrehozása: Itt  $\times$   $\hspace{0.1cm}$  +  $\leftarrow$   $\rightarrow$   $\mathbb{C}$   $\blacksquare$  smartemaths.classyedu.eu/test/teachers/group ❷A csoport neve: A név melletti kis háromszögre kattintva nyílik meg az CLASSY **Le** Csoportjain  $\mathbf{R}$  $CD<sub>h</sub>$ **Fanuló** Tanárok csoporttípus tartalma. **Tartalon** ❸Szerkesztés: Itt módosíthatóak a csoport beállításai  $Q_{\text{Csoport kere.}}$ **Tanulócsoportok** Felhasználók listája  $\triangle$  25 Tanulócsoportok + Új tanulócsoport hozzáadása Felhasználók ❹ Felhasználó kezelés: Itt adhatunk hozzá/törölhetünk tanulókat, Q<sub>Keresi</sub> Felhasználók ellenőrizhetjük, hogy van-e új jelentkező, ill. a meghívott diákok csatlakoztak-e a  $\overline{\mathbf{G}}$  $HZ$ csoporthoz. classY Test haasz.zoltan KA CA ❺Tanulói útvonalak szerkesztése: Itt adhatjuk majd meg, hogy a csoport milyen kacsa **Czomba Albert** tananyagot fog tanulni az applikáció segítségével. $\overline{\text{cs}}$  $\mathsf{VE}$ vepyjudit CsHajnalk  $\mathbf{H}$   $\varphi$  frja be ide a keresett információt. 

Az alkalmazásban a bal és a jobb oldali ablak mellett a fülekre kattintva válthatunk az ablakok különböző tartalmai között.

#### *Új tanulói csoportalakítás, csoportadatok módosítása*

Lépjen be a fent leírt módon az applikációba, kattintson a Tanári felület és a Tanulócsoportok gombokra.

![](_page_30_Picture_177.jpeg)

Tanulócsoport létrehozása vagy nézze meg a videót itt.

![](_page_30_Figure_4.jpeg)

![](_page_30_Picture_5.jpeg)

*Csoporttagok kezelése – aktív felhasználók, visszaigazolásra váró felhasználók, függőben lévő meghívások* 

Amikor a fent leírt módon egy csoportot létrehoztunk, a csoport a Saját listáim között jelenik meg. Ha képet is feltöltöttünk hozzá, kicsit könnyebben találhatjuk meg a csoportok között (természetesen a neve alapján is könnyen megtalálható).

A kép mellett három lehetőség van: Szerkesztés – Felhasználó kezelés – Tanulói útvonalak szerkesztése

A felhasználókat a Felhasználó kezelés gombra kattintva nézhetjük meg, ill. kezelhetjük. Kattintson erre a lehetőségre.

![](_page_31_Picture_4.jpeg)

![](_page_31_Picture_5.jpeg)

❶ Aktív felhasználók: a users melletti kis gombra kattintva az ablak lenyílik, ekkor láthatja azokat a felhasználókat, akik a csoport munkájában részt vesznek. (A tananyagokat, útvonalakat látják.)

❷Visszaigazolásra váró felhasználók: Ha e mellett az opció mellett lát egy kis piros körben jelzett számot, ez azt mutatja, hogy van olyan felhasználó, aki úgy szeretne ennek a csoportnak a munkájában részt venni, hogy nem Ön hívta meg, hanem használja az applikációt, és mivel ez a csoport nyilvános, meghívást kért ide. Ha szeretné megnézni, ki(k) ő(k), kattintson erre az opcióra, és hagyja jóvá/utasítsa el a kérést. Ha a felhasználó fölé vezeti az egerét, láthat a jobb sarokban három pontot, erre kattintva kell a megfelelő opciót választani.

❸Függőben lévő meghívások: Itt találja azokat a tanulókat, akiknek küldött már meghívást a csoportba, de azt még nem fogadták el.

![](_page_31_Picture_9.jpeg)

#### *Már regisztrált tanulók felvétele a tanulócsoportba*

Ha olyan tanulókkal alakítanánk új tanulócsoportot, akik már beregisztráltak az alkalmazásba, őket megtalálhatjuk a regisztrált felhasználók között. A Tanári felület megnyitása után a Tanulócsoportok gombra kattintva érhető el a csoportkezelő felület.

Mindkét oszlop szélén a Tanulócsoportok/Felhasználók fülre kattintva válthatunk ablak-tartalmat. Az applikáció alaphelyzetben a bal oldalon a Tanulócsoportokat, jobb oldalon a Felhasználókat mutatja.

![](_page_32_Picture_180.jpeg)

![](_page_32_Picture_4.jpeg)

![](_page_33_Picture_0.jpeg)

*Még nem regisztrált tanulók meghívása a csoportba*

A rendszer azt is lehetővé teszi, hogy közvetlenül tudjon tanuló(ka)t a csoportba meghívni. Ehhez szükséges, hogy az email cím(ük)et előre tudja.

![](_page_33_Picture_139.jpeg)

![](_page_34_Picture_84.jpeg)

#### *Felhasználói jogkörök*

A users mellett található második kis ikon  $\overline{\bigcirc_{\bigcirc}^{\circ}}$  segítségével állíthatók be a felhasználó jogkörei:

![](_page_34_Picture_4.jpeg)

![](_page_34_Picture_5.jpeg)

*Tanulói eredmények*

A tanulók eredményeit összesítve, a csoportátlaghoz viszonyítva és az útvonalban résztvevők eredményei átlagához viszonyítva is meg lehet tekinteni.

![](_page_35_Picture_2.jpeg)

![](_page_35_Picture_3.jpeg)

![](_page_36_Picture_0.jpeg)

#### **3.4. Szószedet**

Admin: Aki a tananyagot létrehozta, vagy a létrehozótól adminisztrátori jogkört kapott.

Bejelentkezés: Regisztrációhoz kötött!

Feladatmotor: A tananyag elsajátításához használt játékos felület

Feladatok lejátszásának módja (gyakorló – teszt – gyakorló ismétlő)

Felhasználó: A tanuló és a pedagógus is felhasználó.

Felhasználói jogkörök: Szabályozza, hogy a felhasználó milyen tevékenységeket végezhet.

Feliratkozás típusa: szabad/engedélyhez kötött.

Meghívó: A rendszer vagy az admin meghívót küld a regisztrációhoz

Nehézségi szint: A feladatok nehézségének a szintje (Könnyű/Közepes/Nehéz)

Nyilvános csoport: Bármelyik felhasználó szabadon csatlakozhat a csoporthoz

Szuperunit: A "főfeladat", melyhez segítő kérdések kapcsolódnak.

Útvonal lejátszásának módja (lineáris – szintugró): Az azonos nehézségi szinten lévő feladatokat végigveszi, vagy ha a rendszer érzékeli, hogy az adott szint már "megy", felsőbb szintre ugrik.

Útvonal: Az a tanulási útvonal, amelyet a felhasználó a tanulása során végigjár

Zárt csoport: Csak a csoport adminja jóváhagyásával lehet a csoport tagjává válni.

# **4. TANULÓI SEGÉDLET A SMART E-MATHS ALKALMAZÁSHOZ**

#### **4.1. Belépés a Smart e-Maths alkalmazásba**

Az alkalmazást két platformon használhatod.

Androidos készülékedre a következő applikációt töltsd le:

https://play.google.com/store/apps/details?id=com.smartemaths.classy

Számítógépen vagy laptopon való belépéshez használd a

következő linket: https://smartemaths.classyedu.eu/app/

Az alkalmazás használatához regisztrálnod kell. *Miután regisztráltál, az alkalmazásba az e-mail címeddel és jelszavaddal tudsz belépni, bármilyen eszközön.*  **A regisztráció folyamatát az alábbiakban leírjuk.** 

# Több alkalmazást is használhatsz!

Nem kell választanod az alkalmazások között. Letöltheted a telefonodra az Androidos alkalmazást, és használhatod a webappot is a számítógépeden. Ha bármikor, bármilyen eszközön belépsz a Smart e Maths-be, ott folytathatod a tanulást, ahol legutóbb abbahagytad.

### **4.2. Regisztráció - egyénileg**

Az első belépésed alkalmával regisztrálnod kell az alkalmazásban.

- 
- A regisztrációnak két módja van:<br>- egyénileg regisztrálsz, majd bejelentkezel/meghívnak egy tanulói csoportba,<br>- vagy ha még nem regisztráltál, de meghívnak egy tanulói csoportba; ennek a módját a 3. pontban olvashatod el.

![](_page_37_Picture_15.jpeg)

Klikkelj/tappolj a lila "Regisztráció" gombra!

A következő képernyőn írd be:

- az e-mail címedet a legfelső szövegdobozba,
- egy általad választott jelszót a középsőbe,
- és ismételd meg a jelszót a legalsó mezőben!

A jelszót jegyezd meg, mert a későbbiekben szükséged lesz rá!

![](_page_38_Picture_51.jpeg)

Ezek után nyomd meg a zöld "regisztráció" gombot!

A következő képernyőt fogod látni (természetesen a saját e-mail címeddel):

![](_page_38_Picture_52.jpeg)

Szuper, mehetünk tovább!

Most még vissza kell igazolnod a regisztrációt. Ezt a saját e-mail fiókodban teheted meg (amit megadtál).

#### **4.3. Regisztráció, ha még nem regisztráltál, de meghívtak egy tanulói csoportba**

Ha egy hasonló e-mailt kapsz, akkor még nem vagy regisztrálva a classYEdu rendszerébe, de meghívott egy tanár a tanulói csoportjába, és arra kér, hogy jelentkezz be, csatlakozz a tanuláshoz.

![](_page_39_Picture_2.jpeg)

A regisztrációhoz kövesd az e-mail utasításait, azaz klikkelj a linkre, ezzel elfogadod, hogy szeretnél az emaileddel regisztrálni. A regisztrációd automatikusan megtörténik.

Ezután rögtön kapsz egy újabb e-mailt, melyben küldünk egy jelszót. (Ez a jelszó általában nagyon bonyolult, és nehezen megjegyezhető. Ha szeretnéd kicserélni, lépj be a rendszerbe itt - még az emailben kapott jelszóval -, és a profilodnál a kis háromszögre kattintva változtasd meg.

![](_page_39_Picture_56.jpeg)

Az email címmel és jelszóval már be is léphetsz a tanulói alkalmazásba. Természetesen, ha már megváltoztattad a jelszót, az újat kell használnod, ha nem, az emailben kapottat.

#### **4.4. Tanulási útvonal elindítása**

Lépj be a SMART E MATHS alkalmazásba webappon, vagy androidos mobil készüléken!

A következő képernyővel találkozol:

![](_page_40_Picture_131.jpeg)

Válaszd a "Belépés" gombot!

A felső szöveg-dobozba írd be az e-mail címedet, az alsóba a jelszavadat, majd klikkelj a zöld gombra.

![](_page_40_Figure_4.jpeg)

Hogyha sikeresen beléptél, egy olyan képernyőt látsz, mint az alábbi:

A tanulási útvonalaidat a piros indítógombok jelzik.

Indítsd el az "Ismerkedő" elnevezésű tananyagot! Ez a tananyag bemutatja neked azokat a kérdés típusókat,<br>A találok, a feladátra szánt területek amelyekkel a SMART E MATHS keretében találkozni fogsz, továbbá az út térünk ki ezekre.

Fel szeretnénk viszont hívni a figyelmedet a képernyő jobb felső sarkáb<mark>a elhelyezett kabala-bagolyra.</mark><br>Fel szeretnénk viszont hívni a figyelmedet a képernyő jobb felső sarkáb<mark>a elhelyezett kabala-bago</mark>lyra.

![](_page_40_Picture_132.jpeg)

# Egy fontos információ a bagolyról

A baglyot Beth Lenke néninek hívják, és nagyon segítőkész, de nem szereti, ha fölöslegesen ugráltatják, mert még nem nyugdíjas ugyan, de már nem annyira fiatal.

Ráadásul másodállást is vállalt, vana húlásádését is efzett itt nem

szerelt homokórával, ami elmondása szerint elég megterhelő.

szóljunk Nektek, hogy lehetőség szerint csak kilépéskor használjátok őt. Egyébként is legjobb, ha csak haladtok előre a tananyagban a "tovább" gombbal és NEM ugráltok előre-hátra.

Hogyha ráklikkelsz/ tappolsz, segít neked kilépni a tananyagból, továbbá előre-hátra navigálni a tananyagban.

![](_page_41_Figure_1.jpeg)

# Jó tanulást kívánunk!

# **5. A PILOTOKTATÁS TAPASZTALATAI**

A pilotoktatás mindhárom részt vevő régiót érintve egy bemeneti tesztből, az applikációban eltöltött tanulási időszakból és egy kimeneti tesztből tevődik össze. Ezen időszak lázárásának végén a rendszer tesztelésében részt vevő pedagógusok egy kérdőív segítségével értékelték a magát a digitális rendszert, az elkészített tananyagot és az applikáció használatának a diákok teljesítményére gyakorolt hatását. Az alábbiakban megismerkedhetünk országonkénti bontásban Smart-e Maths rendszer használati statisztikájával

Összességében elmondható, hogy az applikáció és a tanagyag fogadtatása pozitív volt, a tanulási folyamatban játszott fejlesztő hatása pedig arányosan növekedett a gyakorlással töltött idő mennyiségével. A részt vevő pedagógusok visszajelzései alapján a diákok szívesen dolgoztak az applikációval, a felhasználói felülettel gyorsan megbarátkoztak.

#### **5.1. Magyarországi adatok**

![](_page_42_Picture_140.jpeg)

![](_page_42_Picture_141.jpeg)

#### **Bemeneti mérés eredményei**

![](_page_42_Picture_142.jpeg)

#### **Gyakorlással töltött idő**

![](_page_42_Picture_143.jpeg)

![](_page_42_Picture_144.jpeg)

#### **Kimeneti mérés eredményei**

![](_page_42_Picture_145.jpeg)

![](_page_43_Figure_0.jpeg)

![](_page_43_Figure_1.jpeg)

**Összefoglalás:** Mindhárom csoport kimeneti mérése jobb lett, mint a bemeneti. A legkevesebbet gyakorló csoport eredménye változott a legkisebb mértékben.

### **5.2. Romániai adatok**

![](_page_44_Picture_132.jpeg)

![](_page_44_Picture_133.jpeg)

#### **Bemeneti mérés eredményei**

![](_page_44_Picture_134.jpeg)

#### **Gyakorlással töltött idő**

![](_page_44_Picture_135.jpeg)

#### **Egy tanulóra jutó gyakorlással töltött idő**

![](_page_44_Picture_136.jpeg)

#### **Kimeneti mérés eredményei**

![](_page_44_Picture_137.jpeg)

![](_page_45_Figure_0.jpeg)

![](_page_45_Figure_1.jpeg)

![](_page_45_Figure_2.jpeg)

![](_page_45_Figure_3.jpeg)

### **5.3. Szlovákiai adatok**

![](_page_46_Picture_131.jpeg)

![](_page_46_Picture_132.jpeg)

#### **Bemeneti mérés eredményei**

![](_page_46_Picture_133.jpeg)

#### **Gyakorlással töltött idő**

![](_page_46_Picture_134.jpeg)

#### **Egy tanulóra jutó gyakorlással töltött idő**

![](_page_46_Picture_135.jpeg)

#### **Kimeneti mérés eredményei**

![](_page_46_Picture_136.jpeg)

![](_page_46_Figure_11.jpeg)

![](_page_47_Figure_0.jpeg)

![](_page_47_Figure_1.jpeg)

## **5.4. A három ország összehasonlítása**

![](_page_47_Picture_154.jpeg)

#### **Egy tanulóra jutó gyakorlással töltött idő**

![](_page_48_Picture_162.jpeg)

![](_page_48_Figure_1.jpeg)

**Románia:** A legtöbbet a harmadik csoport gyakorolt. Ez látszik az eredményükön is. A kimeneti mérés eredménye itt lett a legjobb 67,71%. Az ellenőrző csoport eredménye nem javult, sőt romlott: 62,88%-ról 59,35%-ra, ők nem gyakoroltak semennyit. A második csoport kevesebbet gyakorolt az átlagnál. Az eredményük kicsit romlott.

**Magyarország:** Mindhárom csoport kimeneti mérése jobb lett, mint a bemeneti. Itt is látni, hogy a legkevesebbet gyakorló csoport eredménye változott a legkisebb mértékben.

**Szlovákia:** Az egész tesztelési folyamat úgy ment végbe, hogy a tanulók online tanultak otthonról. Próbáltuk a tanulókat ösztönözni a gyakorlásra. Az egyik csoport, ahol a szociális háttér gyengébb, kicsit nehezebb volt ezt elérni. Mindkét csoportnál megfigyelhetjük a javulást.

#### **A pilotszakasz tapasztalatai a következők:**

Az egész tesztelési folyamat úgy ment végbe, hogy a tanulók online tanultak otthonról. Próbáltuk a tanulókat ösztönözni a gyakorlásra. Az egyik csoport, ahol a szociális háttér gyengébb, kicsit nehezebb volt ezt elérni. Mindkét csoportnál megfigyelhettünk javulást.

- Az egyéni tempó miatt mindenkinek megfelelően nehezek voltak a feladatok. Egyértelműen nyomon lehet követni, hogy a jó képességű gyerekek eljutottak a versenyszintű feladatokig, míg a gyengébbek lassabban haladtak
- Minden tanuló a saját tempójában tudott haladni, ezért mindenkinek segített a differenciálásban
- A tanulók többségének tetszettek a feladatok. Visszajelzésekből tudjuk, hogy voltak olyan matematikai összefüggések, amit most értettek meg. Ebben segített, hogy több feladat készült egy témakörre, így volt alkalmuk a begyakorlásra.
- A feladatok kellőképpen kapcsolódtak a tananyaghoz.
- A tanulók online tanítás alatt, önállóan dolgoztak otthon a feladatokkal.
- A tanulók többsége nem igényelt segítséget a feladatok megoldása közben.
- Szövegértelmezési problémákból adódott, hogy a tanuló segítséget kért. Pl. Melyik válasz nem helyes? A tanuló nem értette, miért nem jó a feladatmegoldása, amikor szerinte jól számolt, csak éppen az utasítást olvasta el felületesen és a helyes válaszokat jelölte.
- A tanulók gyorsan megértették a motorok működését.
- A program segítő feladatai, magyarázatai segítik az önálló tanulási képesség, az önellenőrzés kialakulását. A tanulók a feladatok elvégzése után azonnali visszajelzést kaptak teljesítményükről.
- A feladatok fokozatosan nehezednek.
- Sok tudás van elrejtve a játékokba.
- A tanulóknak egyéni tempója miatt nem vált unalmassá a nagyon jó képességű tanulóknak sem.
- A tanulók többségének nagyon tetszett a játék.
- Érdekesebbé, színesebbé tette a matematika órákat.
- A tanár közben visszajelzést kapott arról, hogy ki mennyi időt foglalkozott a feladatokkal, milyen szintre jutott, hol akadt el.
- A tanárok többsége, akik tesztelték a feladatokat ajánlják más témakörhöz is, esetleg más tantárgyhoz is.

![](_page_50_Picture_0.jpeg)

A Smart e-MATHS projekt keretében kidolgozott módszertan és a matematika tanananyag gyakorlati tesztelése alapján összességében megfogalmazható, hogy mind a diákok, mind a pedagógusok hatékonynak ítélték meg az applikáció használatát. A szakemberek részéről felmerült az igény további tananyagok fejlesztésére és alkalmazására a hétköznapi oktatási folyamatban.

Abban az estben, ha a Smart e-MATHS rendszer felkeltette érdeklődését, bővebb információhoz juthat a honlapunkon hozzáférhető tájékoztató és oktatási segédanyagok segítségével: www.smartemaths.eu

A következő szakami összefoglaló átfogó módon ismerteti az általunk kidolgozott, a differenciálást támogató pedagógiai módszertan és a technikai megvalósítás lényegét, valamint a differenciálást támogató digitális eszközrendszer és az azt életre hívó, megújuló társadalmi igények kapcsolatát. Rengeteg gyakorlati kérdést vet fel a tanárok és tanítók részéről, hogy hogyan lehet a digitális oktatástámogató rendszert összeegyeztetni a hagyományos osztálytermi keretek közt zajló tanítással. Vépi Judit tananyagfejlesztőnk, gyakorló pedagógusként osztja meg velünk az ezzel kapcsolatos tapasztalatait, beszél a digitális oktatástámogató eszközök szerepérő és előnyeirőla hétköznapi tanítási folyamatokban. https://www.youtube.com/watch?v=V6S9jjqPwVw.

A rendszer használatában egyelőre még járatlanabb érdeklődők számára több, pár perces kisfilmet készítettünk. A részletes használati útmutatóként funkcionáló oktatóvideóink gyakorlatorientált formában, lépésről lépésre mutatják be a tennivalókat a regisztrációtól a tartalomfejlesztésig. Az oktatófilm felhasználóbarát módon kalauzol minket végig a rendszer legfontosabb funkcióin, többek közt az alkalmazásba való belépést, az útvonalakat, a játékmotorokat, a tananyagkészítést is érintve. Az említett videósorozat elérhető a honlapunkon, valamint a youtube-on is megtekinthető. Azzal a céllal, hogy a leírtakból kapjunk egy kis ízelítőt, bemásolom a sorozat első oktatóvideójának elérhetőségét: https://www.youtube.com/watch?v=pxbf3I1cUVc

Megtekintheted a matematika bemutató tananyagunkat és kipróbálhatod az applikáció működését. A webapp linkje a következő: https://smartemaths.classyedu.eu/app/, androidos készülékedre a következő applikációt töltheted le: https://play.google.com/store/apps/details?id=com.smartemaths.classy. A belépéshez egyszerűen használd az **interregioforum@gmail.com** e-mail címet és a **matematika** jelszót!

A *Tanári Sarok* azon pedagógusok számára készült, akik maguk is szeretnének tartalmakat fejleszteni, saját óraterveket létrehozni, tapasztalatokat egymással megosztani. A programban részt vevő pedagógusok visszajelzései alapján hasznosnak és kreatívnak ítélték meg az így létrejött kooperációt.

Amennyiben a *Módszertani kézikönyv* által ismertetett digitális eszközrendszer, a kidogozott módszertan vagy a kifejlesztett tananyag kapcsán bármilyen kérdése merülne fel, forduljon hozzánk bizalommal. A programban való részvétel, az applikációnak és az elkészült tananyagoknak a használata, valamint a rendszer alkalmazására való felkészítés, a szakmai konzultáció és tapasztalatcsere díjmentesen vehető igénybe. Az alábbi e-mail-címen várjuk megkeresésüket**:** info@interregioforum.hu